#### *Or*: Cards, MDAs, Interfaces, and static routing

# What you will do: opyrighted products of N

- 1. Use the Aventail remote access VPN, connect to the lab equipment.
- 2. Investigate CLI basics for the SR7750 family of devices and naming conventions.
- 3. Learn important basic commands for configuring the installed cards & modules.
- 4. Configure hostname, system and hardware interface addresses, and static routes.
- 5. Capture all configs using your terminal program's logging facility.
- 6. Save configs

## Things that you will need to know or learn:

- 1. Current Aventail credentials for In-lab sessions
- 2. Topology of the Nokia lab infrastructure (see next page)
- 3. CLI commands for configuring interfaces and static routing

## What you need to submit and when:

- 1. Complete the pre-lab (Nokia account creation), **before** the start of your next lab period.
- 2. Complete the in-lab part of the exercise (see below), **before** the end of this lab period.
- 3. Complete the "Lab 1 Post-lab" exercise on Blackboard, **before** the assigned due date.

## Required Equipment:

- USB memory stick to save results for post-lab questions
- Hard-cover lab notebook, for reference during SBA at the end of the course.
- PC with internet access, Java, and terminal program; eg. Putty (Provided in T108)

# Marks: Routing

The follo

⋝

PLS (p/n 3 H

Luc ent S

ervic e

Certific

ation Pro

ო<br>თ  $\mathsf{s}$ 

curriculum. These

are c

؛ سا

0 2 2 7 6 A A) and N

okia

S ervic

es Archite

cture (p/n 3 H

، سا

ourses fro

m the

a<br>≼ atel-

okia.

wing notes for the

z ج

E T 3 012-IP

Archite

ctures and S

olutions c

ourse

are based on the

z ; okia

> Each of the lab parts identified above are weighted equally, even though they may have a different number of points assigned to them.

10% of your final mark is for labs done during the course of the semester.

## References and Resources:

- Emails sent to your Algonquin college email address during the first week of classes
- ebook and eTextbooks to which you will gain access via your Nokia and Adobe accounts
- Topology diagram (next page)
- Command reference (see below)
- MyNetworkLab: remote-access lab facility hosted at Nokia's Kanata campus

# **Topology**

This is the full network t*opology* available to us during weekly labs for the rest of the semester. We will use **Telnet** to access the devices. Understanding the rationale behind the cabling and addressing makes it much easier to remember all the values. You should become very familiar with this topology (ie. memorize it!) so that you don't need to constantly flip back to it!

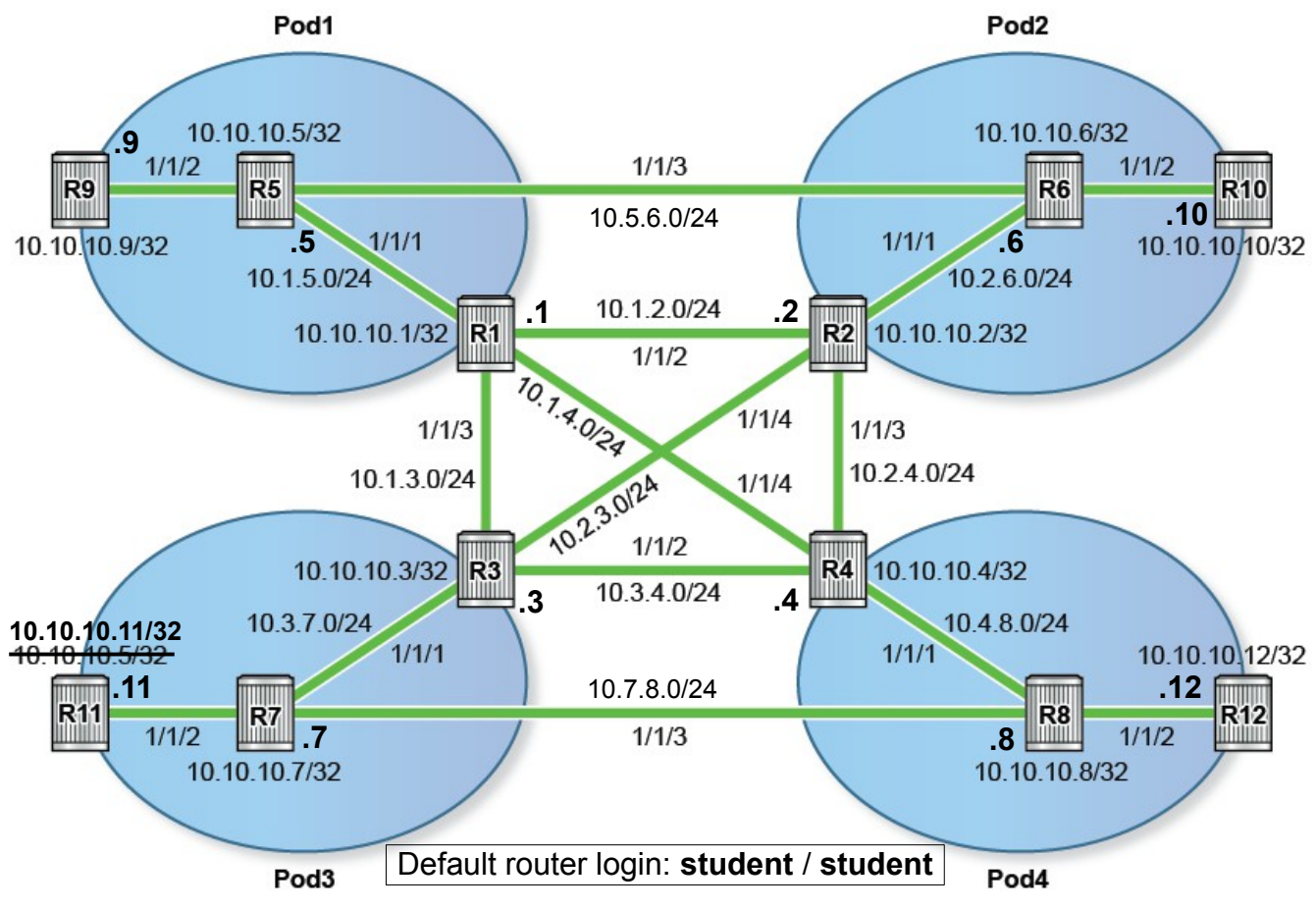

# Addressing & Login Table

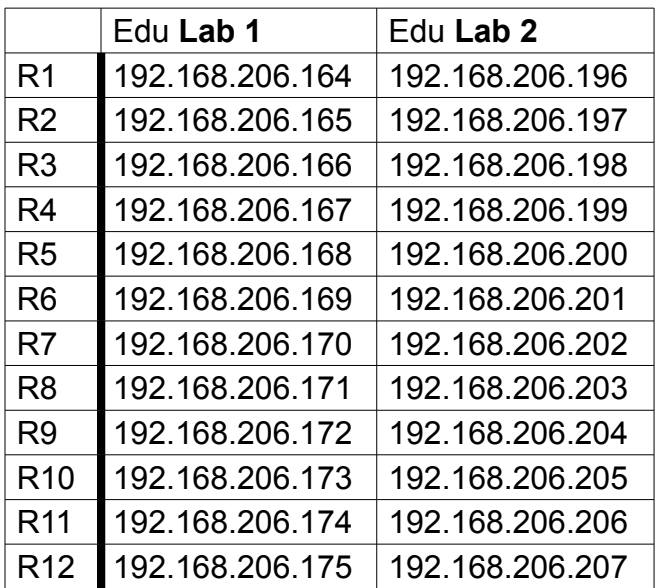

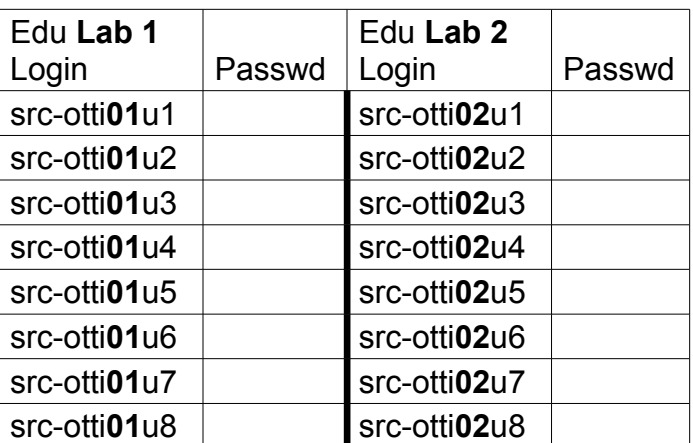

See Blackboard for a list of passwords; write **yours** in the space above.

# Command Reference

configure • system • name {name} configure • system • login-control • idle-timeout 180 show card configure • card {#} • card-type {card-type-from-show-command} show mda configure • card  $\{# \}$  • mda  $\{# \}$  mda-type  $\{$ mda-name $\}$ configure • router • interface **system** • address {address} configure • router • interface {name} • address {address} configure • router • interface {name} • loopback configure • router • interface {name} • port {port} configure • router • static-route {remote network **/**mask} next-hop {next-hop-address} configure • port 1/1/X • no shutdown configure • port 1/1/X • shutdown pwc tree exit back info [detail] admin • display-config show • router • interface show • router • route-table show • router • static-route trace {ip address} ping {ip address} environment  $\cdot$  no more  $\#$  Enable/disable pagination of output text admin • save history

# Notes on the SR7750 CLI

- Help is available by using the "**?**" key
- Command completion occurs whenever you hit the spacebar
- You have the choice of typing a complete, entire command on a single line, or entering deeper sub-levels (context) and providing addition detail (eg. like Cisco)
- **show run** sucks; now the **info** command shows you *only* what you've configured; info detail shows you all the config (ie. Including defaults); both versions give you configuration for the current context and below (no extra junk!)
- **admin display-config** is similar to **info**, except that it displays the entire configuration from the root level
- You have a choice of typing a complete, entire **show** command on a single line; or entering deeper sub-levels and providing additional specifiers for what you'd like.
- **tree** gives you a complete listing of all available commands from the current context

Task 1: Connect to an Edu Lab via Aventail Required resources:

- a role & login credentials, as designated by the lab Professor
- the password for the month, as given by the lab Professor (also available on Blackboard)

Step 1. Review the lecture notes to gain familiarity with the process (Wk01Day1  $\sim$ page 5)

- Step 2. Download the list of passwords (for this month!) from Blackboard (NET3012 Labs)
- Step 3. Experiment with different browsers (Firefox, Chrome, Internet Explorer) to find out which ones work for the remainder of the process in this task: Open a browser window and navigate to: [https://training-ottawa1.alcatel-lucent.com](https://training-ottawa1.alcatel-lucent.com/)
- Step 4. Type "student" for the service, then use your assigned login & password, and continue through the documented sequence, until you see the window identifying "Full Network Access"
- Step 5. Refer to the Addressing & Login Table (see above), then use Putty (or similar) to connect via Telnet (not SSH!) to your designated routers.

**CHECK POINT #1**: If there's more than 15 mins left in the lab period, continue with the next task. If not, ask the lab Professor to verify your connectivity.

Task 2: Confirm that the hardware is properly registered

Required resources

• "show card" and "show mda" commands

Step 1. Confirm that the line IOM line card is UpUp using the "show card" command. If not, configure it using the commands given in the reference. (See below for sample output.) Step 2. Confirm that the **first** MDA is Up/Up using the "show mda" command. If not,

configure it using the commands given in the reference. (See below for sample output.)

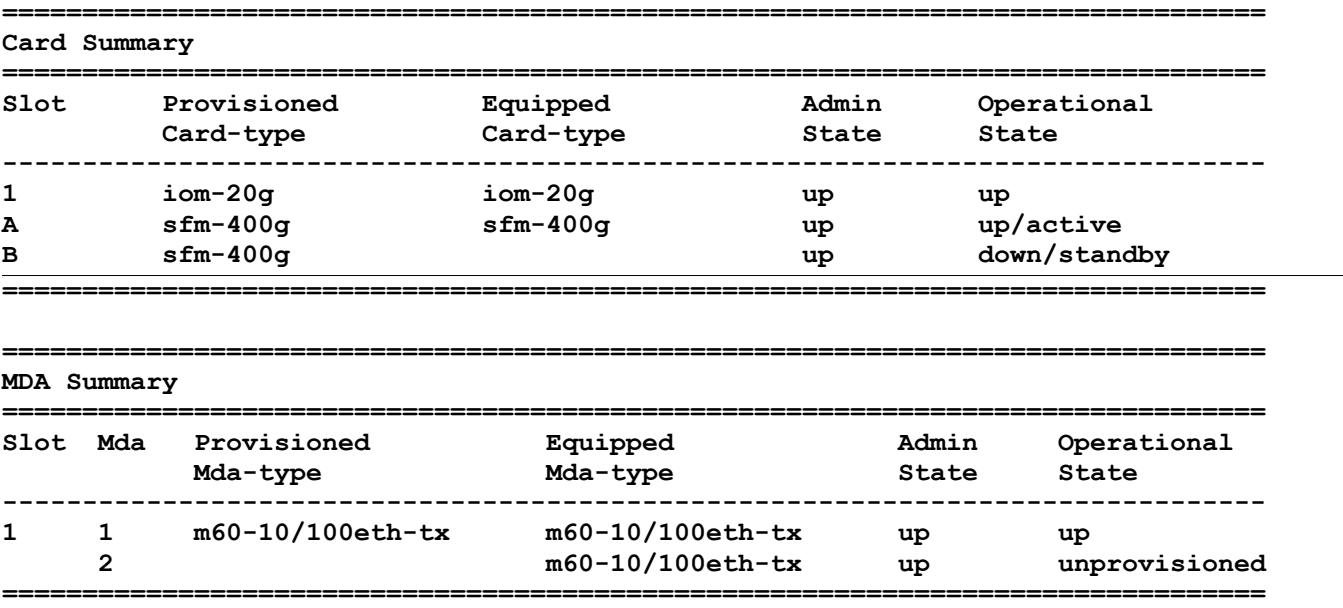

**CHECK POINT #2**: If there's more than 30 mins left in the lab period, continue with the next task. If not, ask the lab Professor to verify your configuration of the hardware.

# Task 3: Configure hostname, system & other interface addresses, and static routes

Use your general knowledge of network configuration, together with the command reference provided above, to configure a basic network setup.

- Core routers (R1-R4) should have a default route pointing to the **next router clockwise** as well as specific routes to associated PE and CE routers.
- PE routers (R5-R8) should have a default route to the core router as well as specific routes to the CE routers.
- CE routers (R9-12) should have a default route to the PE router.

Verify your configuration by pinging across all directly connected segments, then pinging to every other address in the topology.

**CHECK POINT #3**: If there's more than 15 mins left in the lab period, continue with the next task. If not, ask the lab Professor to verify your configuration of the hardware.

# Task 4: Capture the configs for all your assigned routers

Did you remember to assign a hostname? (use a format of *RouterNumber-AlgNetID* eg. R1 ande0001) If not, do it now.

Using the logging facilities of your terminal program, capture the result of displaying each routers configuration. Save this to disk and *also* to an external drive (USB stick or other). Submit it to **Blackboard** 

### **Help any of your classmates who haven't yet succeeded in getting all the network configuration complete.**

# Accounts and Passwords

**NB** When required, you must supply your **Algonquin** email address to ensure consistency between Nokia systems, as well as with Adobe ID & DRM.

- 1. Nokia corporate web site
	- Required to get credits for weekly bookings for MyNetworkLab (for **all** post-lab exercises)
	- Login ID is based on your email address (use **Algonquin** email) + a chosen password (password rules: 8 char min, 1+ alpha characters; 1+ non-alphanumeric chars)
- 2. Adobe ID account (e.g. only one-time use) – For Adobe Digital Editions (ADE) unlocking of NRS II ebook; use your **Algonquin** email
- 3. PDF courseware from Nokia (every time you want to access to MPLS & SA notes) – sent in email titled "Algonquin Net3012 IP Architectures and Solutions Course - Access Your Nokia Courseware"
- 4. MyNetworkLab account – Login ID and password assigned to you; neither can be changed; received by email
- 5. Aventail Service identifier for In-lab access (ie. regular weekly In-lab period) – always **student**
- 6. Aventail account credentials for In-lab access (available on Blackboard) – login ID stays the same (e.g. src-otti**01u1** ) but password *changes* every month
- 7. Credentials for router access during lab periods – always **student** / **student**
- 8. FTP account for saving, checking, restoring config files during In-lab access – **edu1** / **dEEtgx2Y** or **edu2** / **dEEtgx2Y** for each 1/2 of the class; **Rxx** = **R01**, **R02**, ... mkdir: file md ftp://**edu1**:**dEEtgx2Y**@192.168.181.81/**Rxx**/ande0001 save: admin save ftp://**edu1**:**dEEtgx2Y**@192.168.181.81/**Rxx**/ande0001-L1.cfg check: file dir ftp://**edu1:dEEtgx2Y**@192.168.181.81/**Rxx**/ restore: exec ftp://**edu1:dEEtgx2Y**@192.168.181.81/**Rxx**/ande0001-L1.cfg
- 9. Aventail Service identifier for MyNetworkLab access (other than In-lab period) – always **mynetworklab**
- 10.Aventail account credentials for MyNetworkLab access ( other than In-lab period) – *New* **numeric** login ID and password for *every booking*; sent by email
- 11. Credentials for router access in MySRLab ( other than In-lab period) – always **student** / **student**
- 12.FTP account for saving, checking, and restoring config files during MySRLab access (for non-inlab sessions) (Note: DNS for mysrlab = 192.168.181.90) **Ry = R1**, **R2**, **R3**, ...
	- same as #4 above (eg. your individual, assigned MyNetworkLAB login + password) mkdir: file md ftp://{login}:{pswd}@mysrlab/**STD**/**Ry**/L2-OSPF save: admin save ftp://{login}:{pswd}@mysrlab/**STD**/**Ry**/L2-OSPF.cfg check: file dir ftp://{login}:{pswd}@mysrlab/**STD**/**Ry**/ restore: exec ftp://{login}:{pswd}@mysrlab/**STD**/**Ry**/L2-OSPF.cfg

Last Checked & Updated: 8:25pm 19/Jan/2017